## **Retirement Manager: Request a Loan Certificate**

Retirement Manager is the convenient, secure, Web-based access point to manage your HISD retirement plan accounts anytime - anywhere, 24 hours a day, seven days a week. To access Retirement Manager, simply go to: [www.myretirementmanager.com](http://www.myretirementmanager.com/?hisd) and login with your User ID and Password.

Retirement Manager uses eligibility certificates to pre-qualify you for a loan from your retirement plan. To begin requesting a certificate, select "Request a Loan" from the left menu on the home page. Please note that the screen shots on this page are examples, and may vary based on your plan.

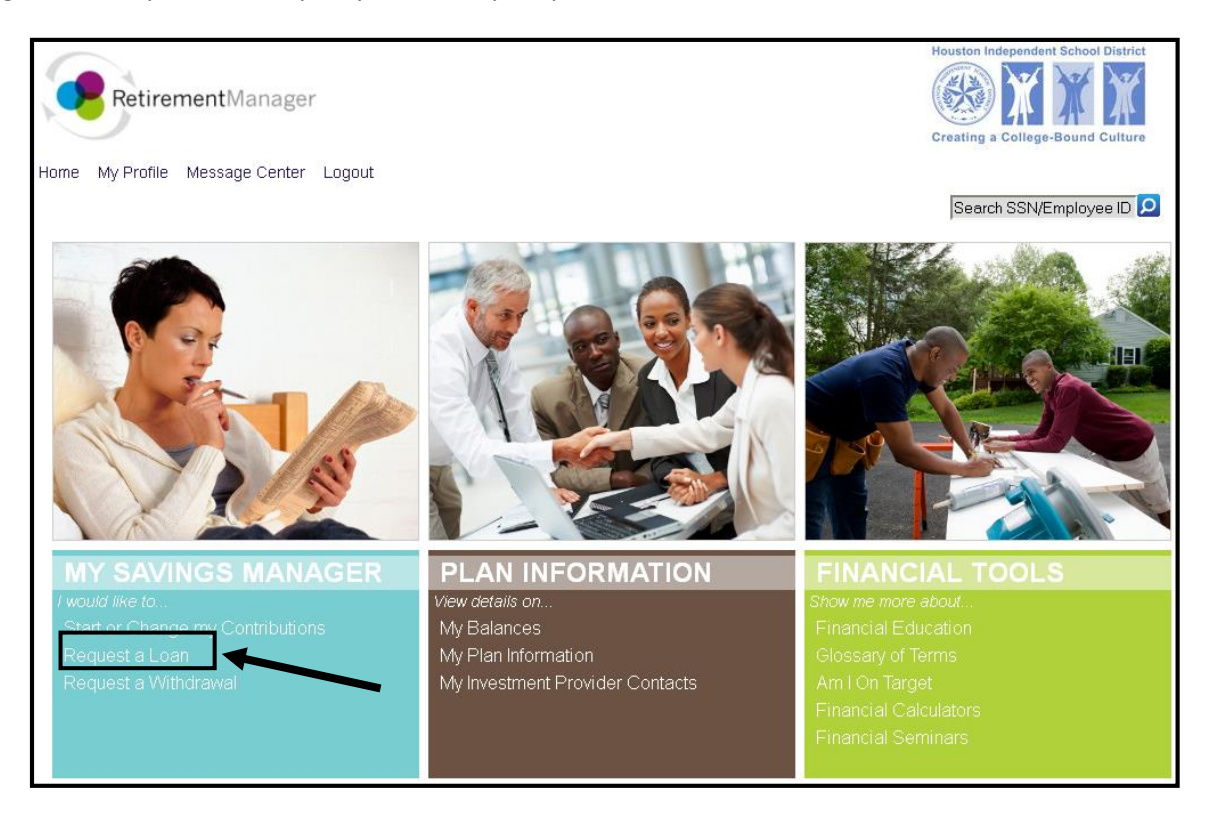

**Select a plan**: To request a loan, first select your retirement plan. Make your selection from the plans that are eligible for loans.

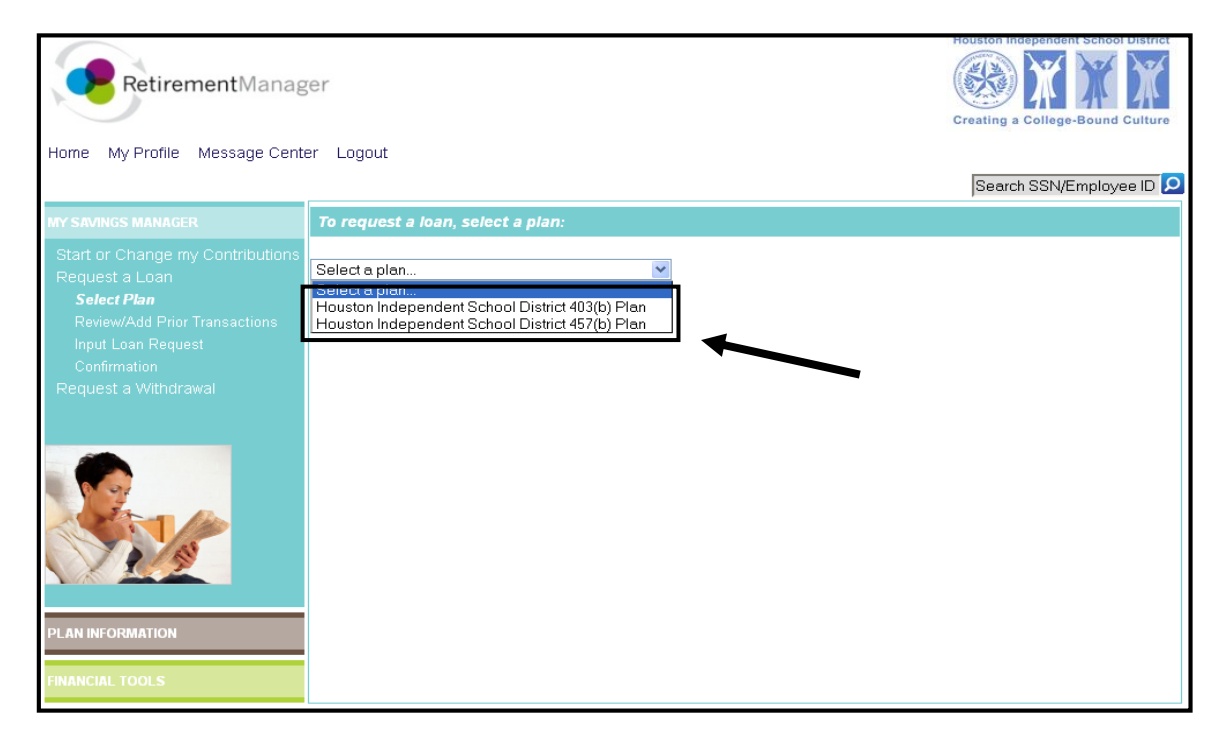

**Review and/or add prior loan transactions:** Retirement Manager will display any previous loan transactions that will be used to prequalify your loan. If there are any transactions missing, you should add them by following the screen prompts at the bottom of the page. Once the information on the screen is complete, click the "Next" button. **Please Note:** if a previous loan is reported as defaulted you will not be eligible for a new one.

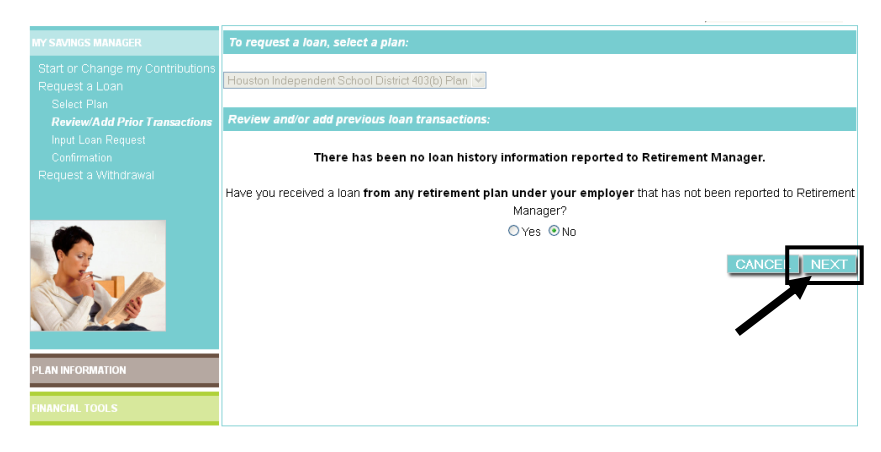

## **Complete your loan request**:

Input the amount for your requested loan. If you do not see your investment provider listed, you may manually add your provider following the prompts on the screen. Once you have input your amount for your provider(s), be sure to complete any additional questions that may be specific to the loan you are requesting. Click on "Submit" to proceed to your certificate.

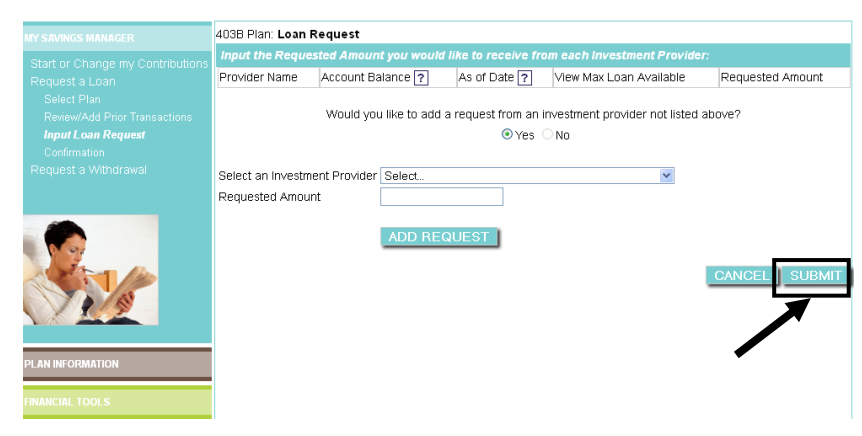

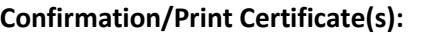

If your loan request was successful a confirmation page should appear. The confirmation page will contain a link to print your certificate(s). Click on the **"View and Print Certificate"** button. A new window containing your certificate will appear. Be sure to print and submit the certificate(s) along with any supporting paperwork to your provider by the expiration date on the certificate. If your request was not approved, a message will display, contact your employer with any questions.

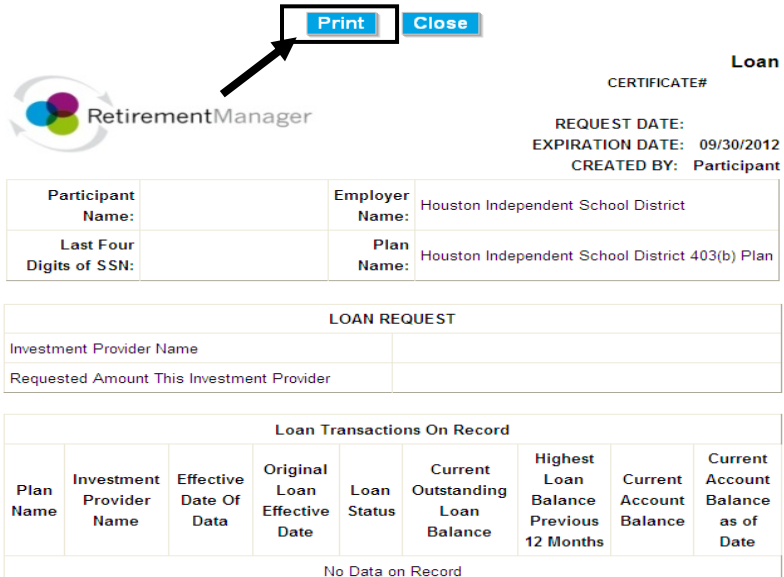